## **<Google Chrome でポップアップ許可をする方法>**

①Google Chrome の画面右上にある「:」を選択 ②「設定」を選択 ③設定ウィンドウの「プライバシーとセキュリティ」を選択 ④「サイトの設定」を選択

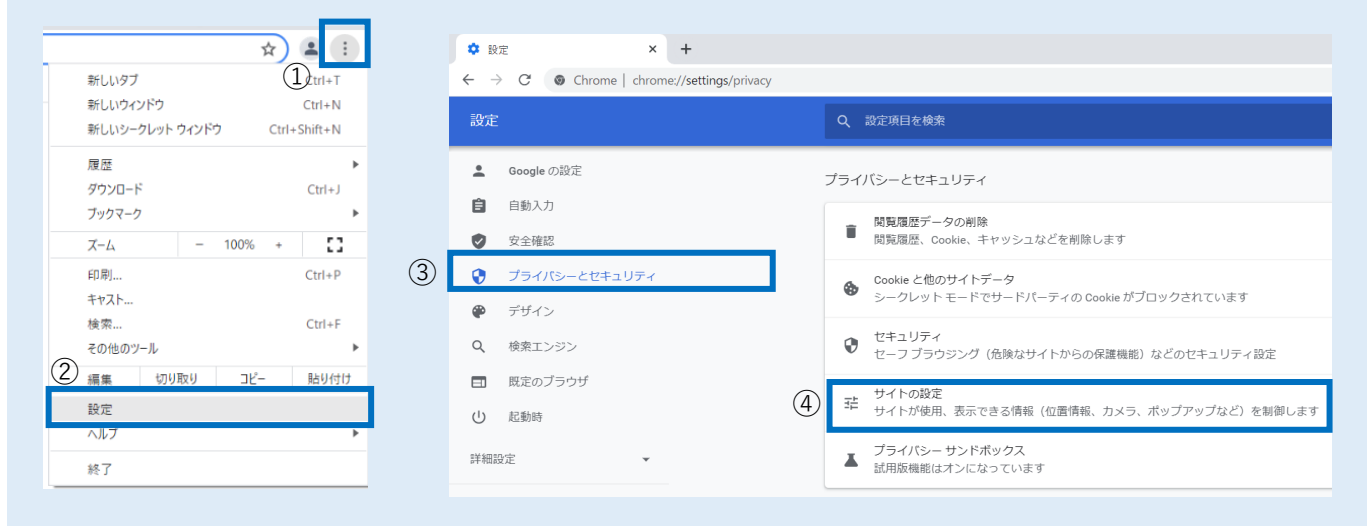

## ⑤「ポップアップブロックとリダイレクト」を選択

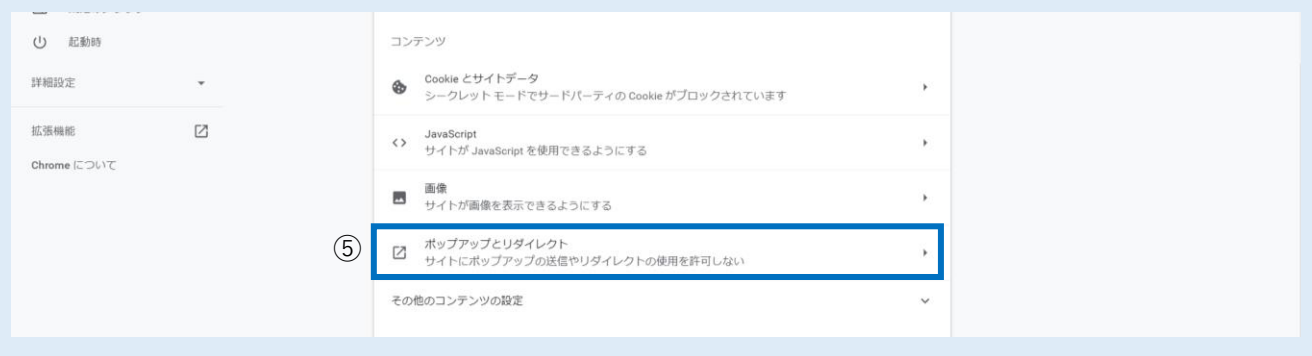

## ⑥「ポップアップの送信やリダイレクトの使用を許可するサイト」の「追加」を選択

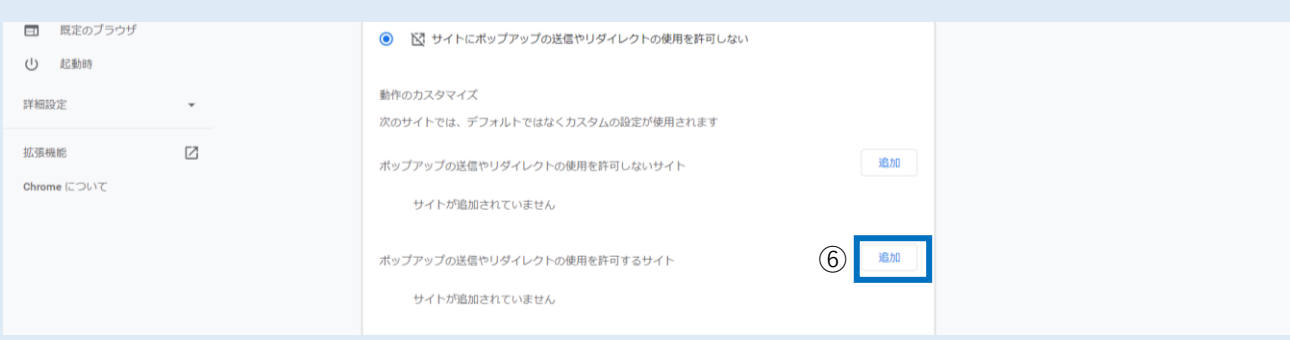

## ⑦「https://coo.jcci.or.jp」と入力し、「追加」を選択して完了。Google Chrome の設定画面を閉じます。

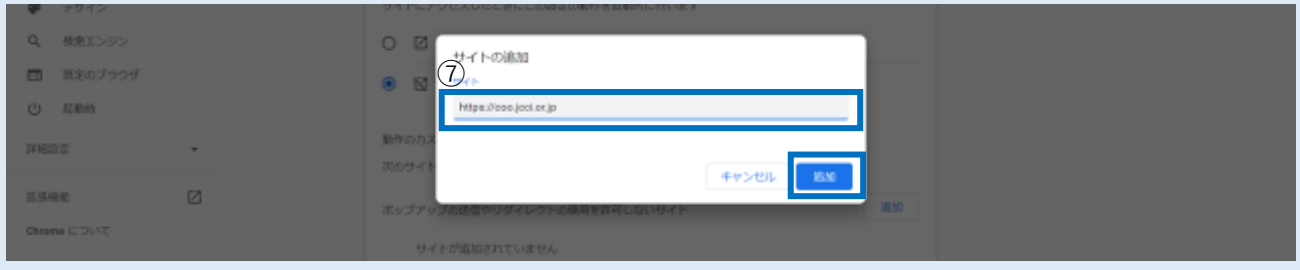